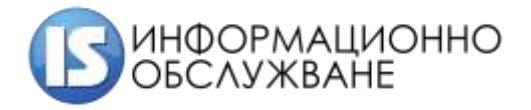

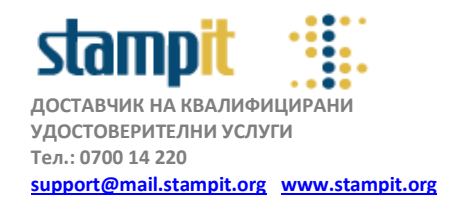

## **Инструкция за конфигуриране на Adobe Acrobat Reader DC и операционна система MacOS x**

## **Версия 1.0**

Тази инструкция е предназначена за потребители, притежаващи смарт карти, предоставени от Информационно обслужване АД и подписване на документи с вградената функционалност на Adobe Acrobat Reader DC – подписване на документи във формат PADES.

**Забележка: Ако работите с ARM процесор на Apple М1 за безпроблемна съвместимост на Adobe Acrobat Reader DC с операционната система, конфигурирайте приложението да се стартира с емулатора Rosetta. От Applications десен бутон върху приложението > Get Info > маркирайте <Open using Rosetta>**

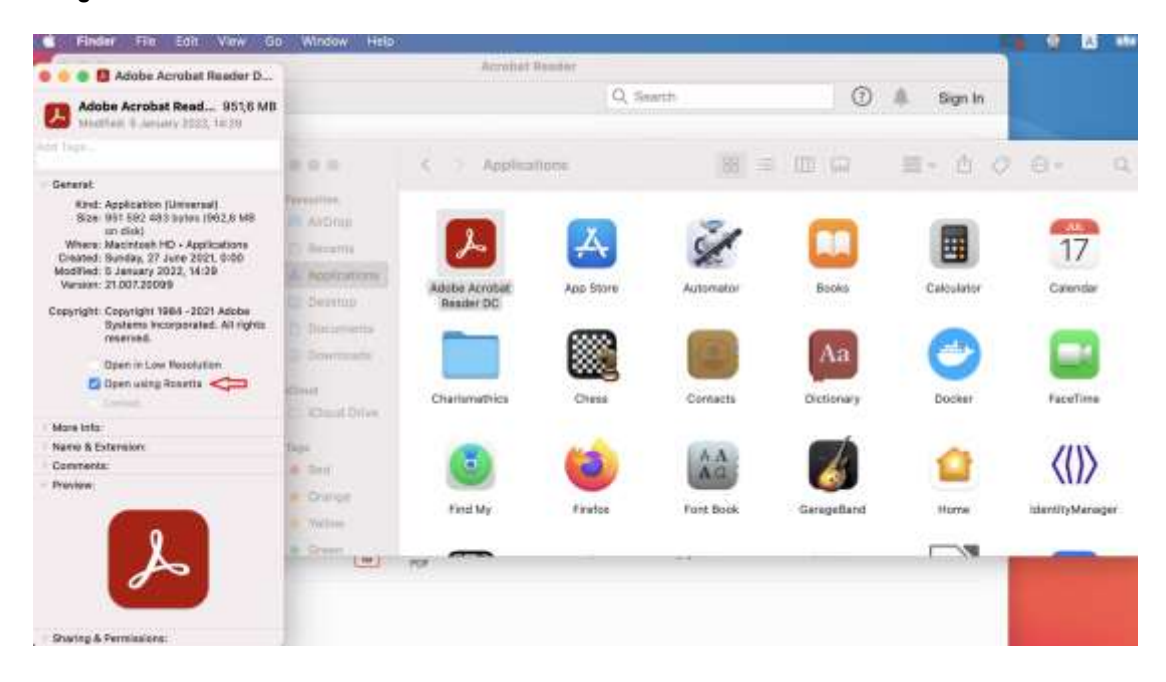

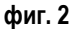

- **1. Добавяне на PKCS#11 модул за управление на смарт карта**
- Поставете смарт картата, стартирайте **Adobe Acrobat Reader DC** и изберете последователно **Acrobat reader > Preferences > Signatures > Identities and Trusted Certificates** и натиснете бутона **<More…>** /**фиг. 2**/.

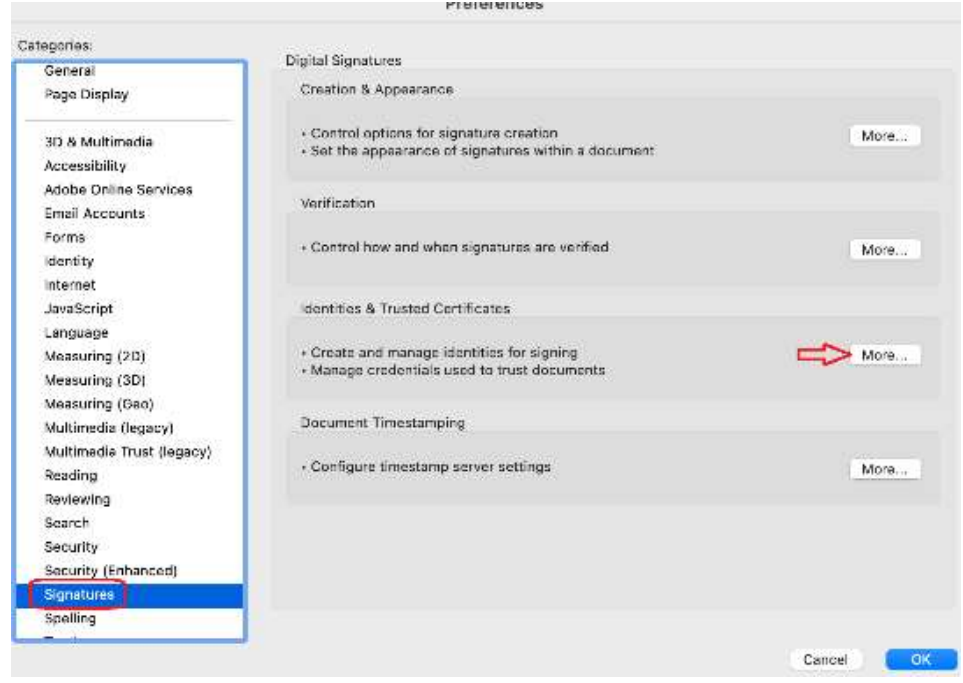

**фиг. 2**

Въведете пътя до библиотеката за управление на Вашата смарт карта и потвърдете с ОК /**фиг. 3**/

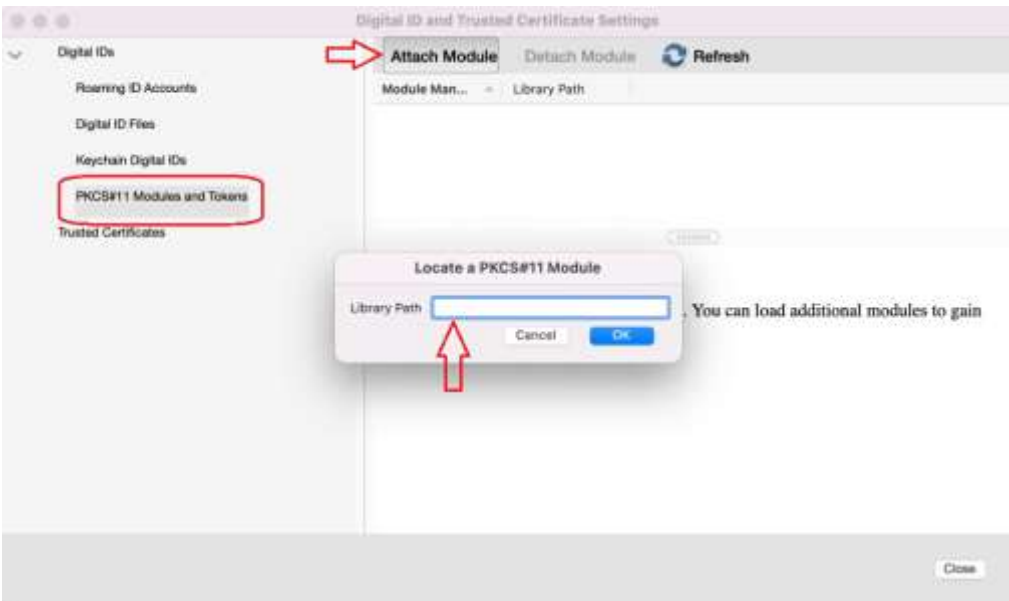

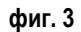

За смарт карти с индексен номер **StampIT ID Prime940** Въведете

**/Library/Frameworks/eToken.framework/Versions/A/libIDPrimePKCS11.dylib**

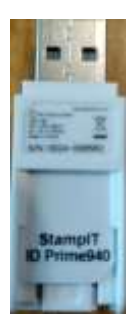

За смарт карти с индексен номер **StampIT eIDAS** въведете **/Library/AWP/lib/libOcsCryptoki.dylib**

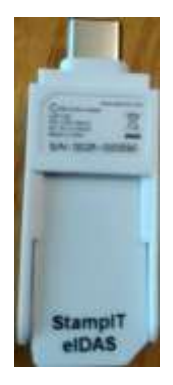

За всички останали карти въведете **/Applications/Charismathics/libcmP11.dylib**

 Ако притежавате повече от един тип смарт карти, въведете последователно необходимите библиотеки. След успешно добавен PKCS#11 модул изберете **<Login>** и от появилия се прозорец въведете ПИН кода на Вашата смарт карта.

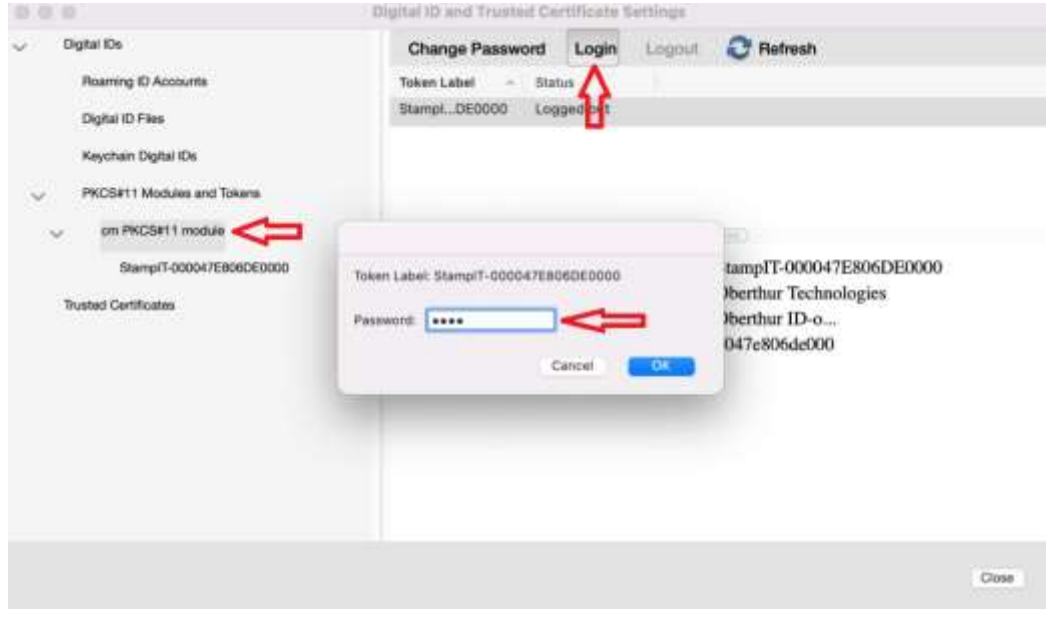

 Ако сте добавили коректно модула и ПИН кода за достъп до смарт картата, следва да се визуализират удостоверенията, записани върху нея – **фиг. 4**

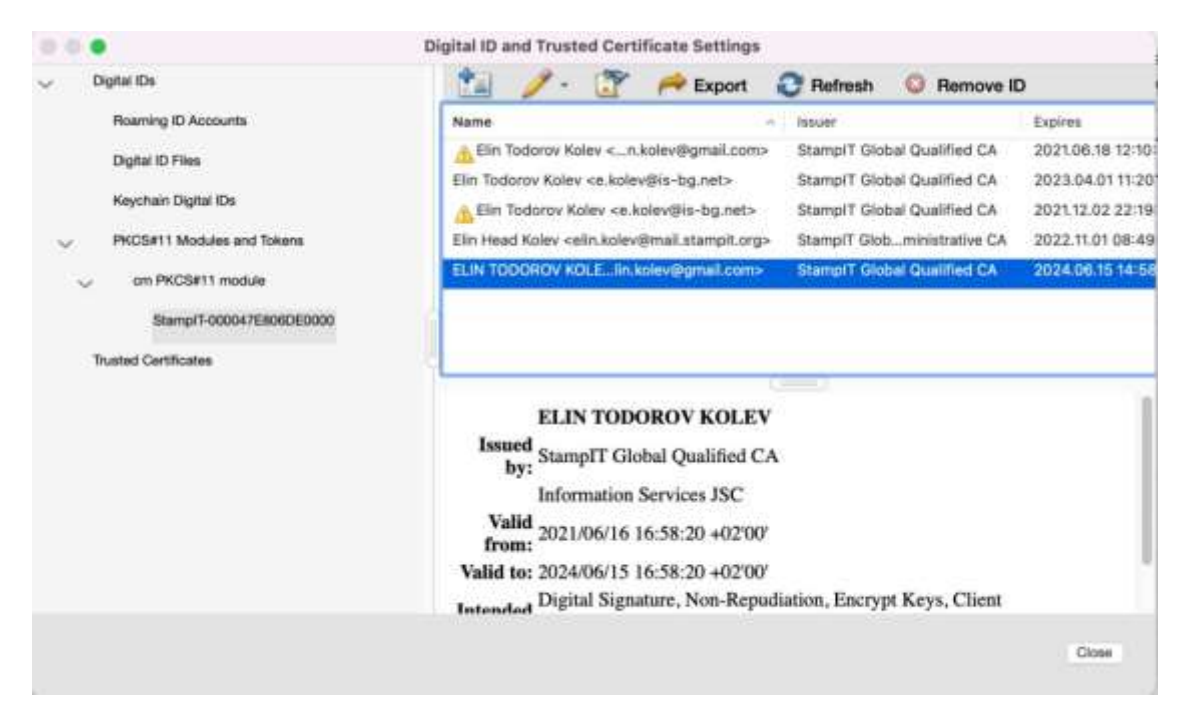

**фиг. 4**

Рестартирайте Adobe Acrobat Reader DC и вече може да се използва за подписване на документи

## **2. Подписване на документи с Adobe Acrobat Reader DC и операционна система MacOS X**

За да подпишете pdf документ, смарт картата и четеца трябва да са включени в USB порт на компютъра, след което да се отвори Adobe Acrobat Reader DC. Ако приложението е отворено и тогава включите устройството, следва то да бъде рестартирано. Отворете pdf документа и следвайте стъпките:

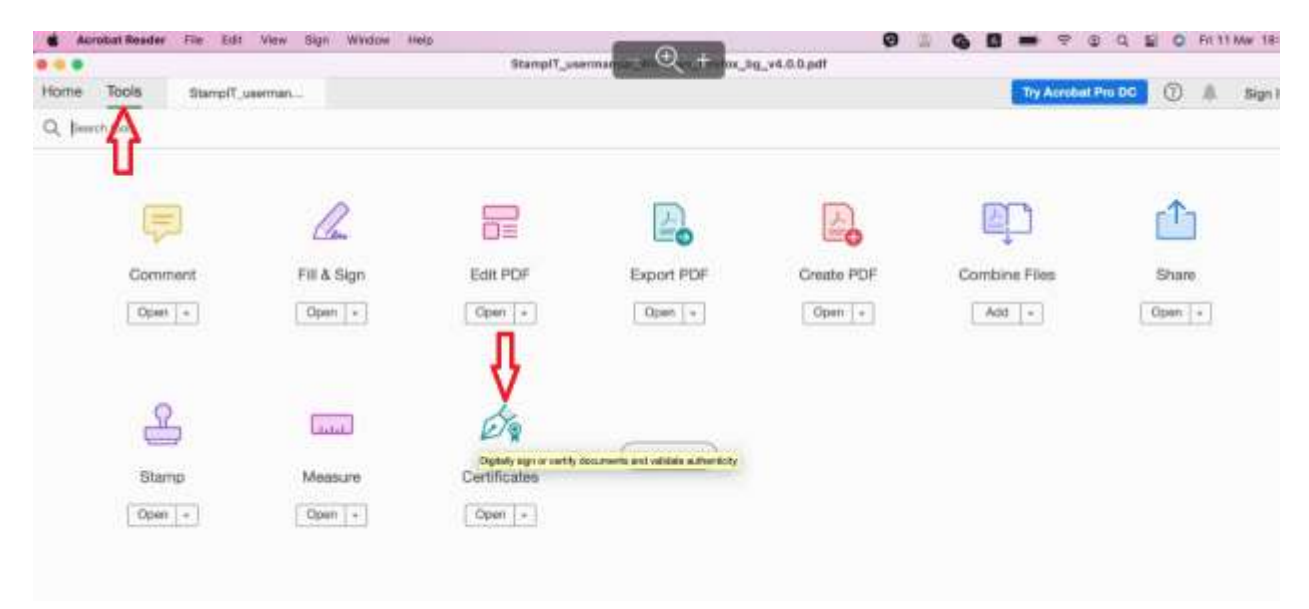

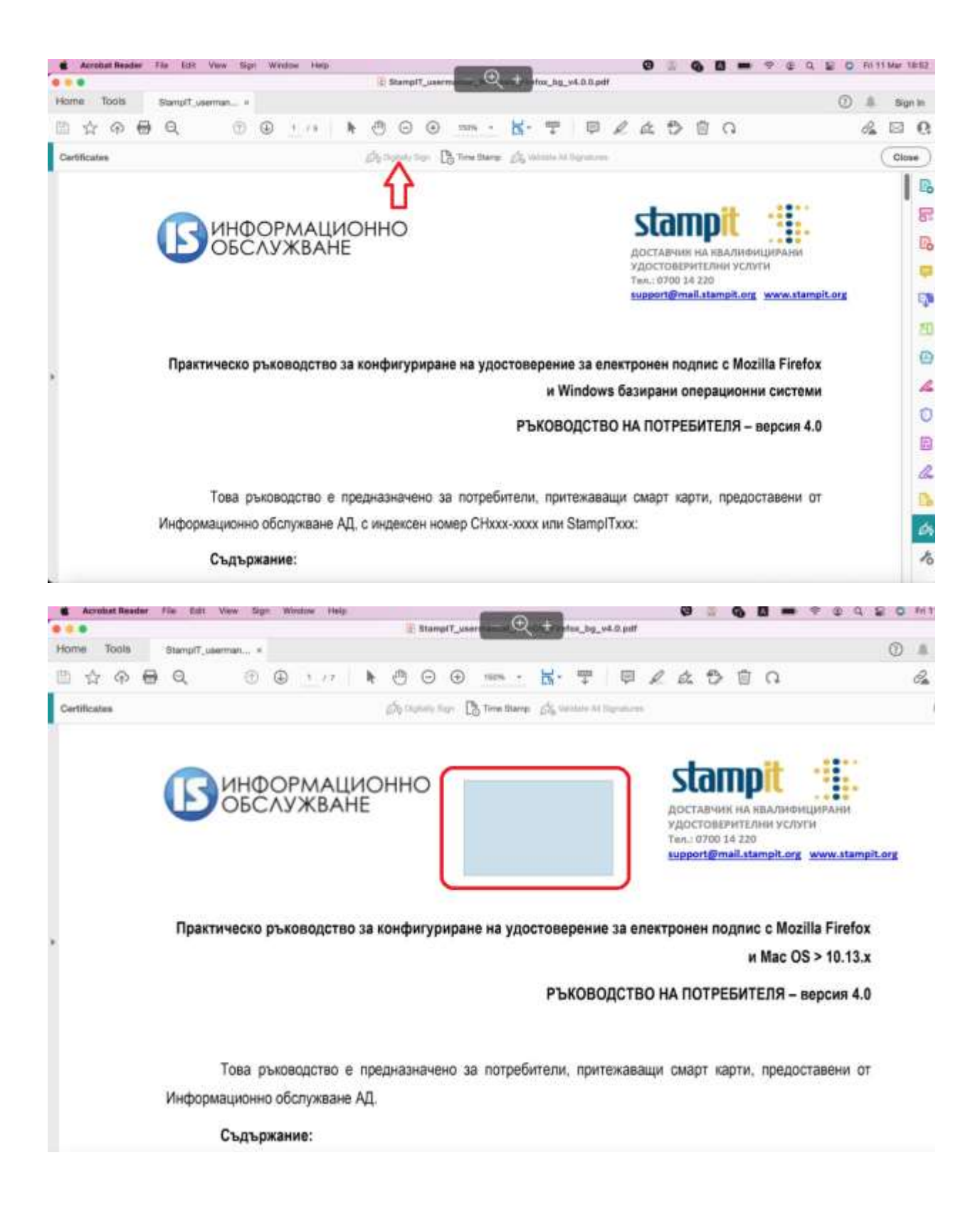

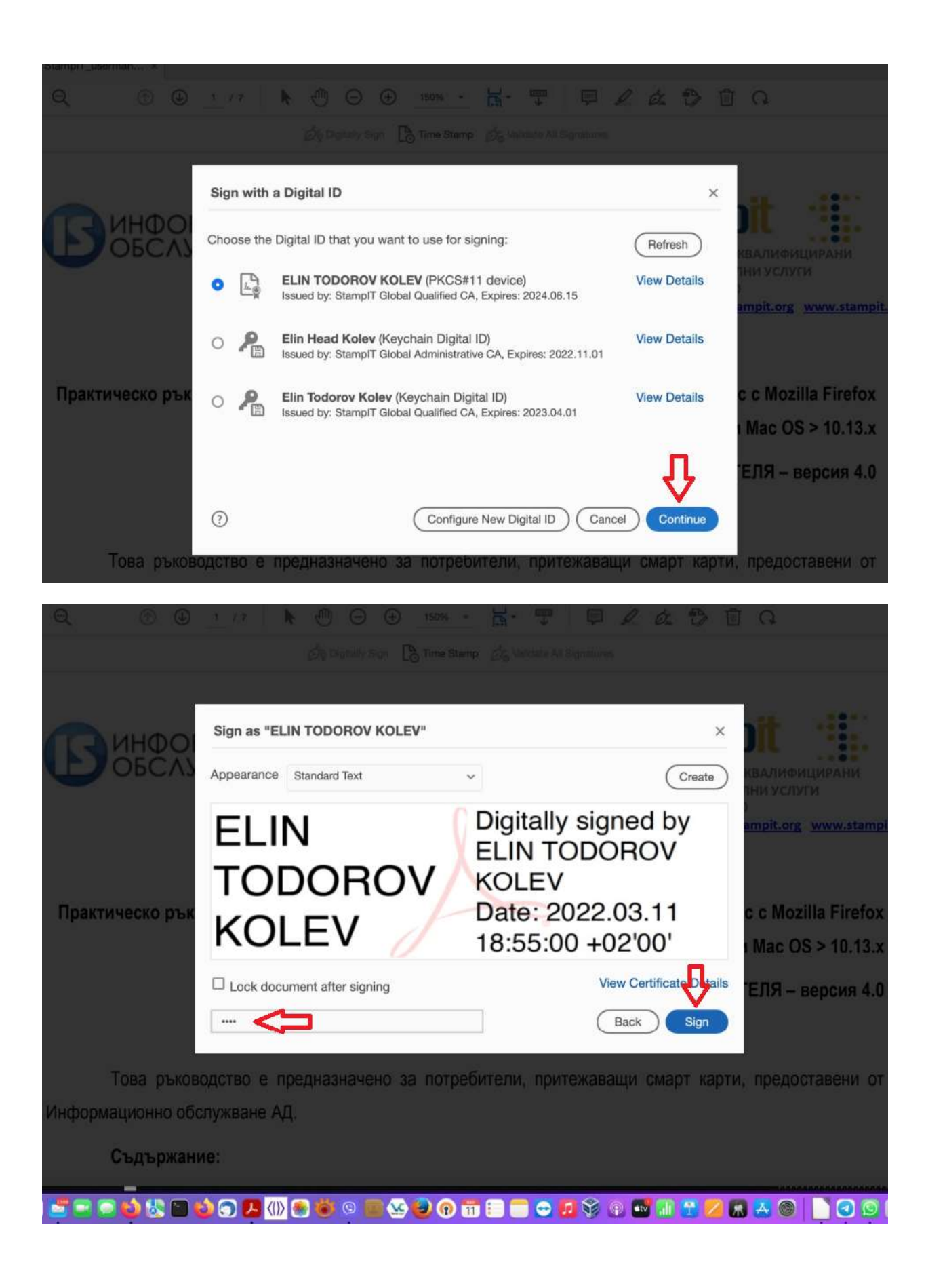

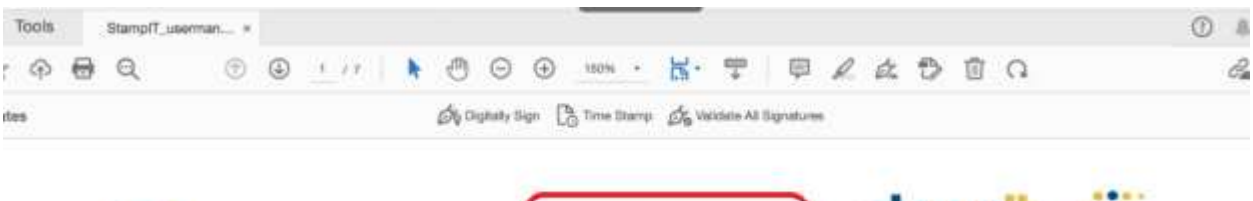

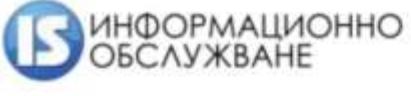

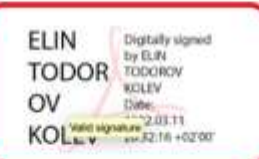

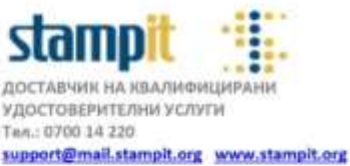

Практическо ръководство за конфигуриране на удостоверение за електронен подпис с Mozilla Firefox и Mac OS > 10.13.х

РЪКОВОДСТВО НА ПОТРЕБИТЕЛЯ - версия 4.0

Това ръководство е предназначено за потребители, притежаващи смарт карти, предоставени от Информационно обслужване АД.

За допълнителни въпроси и техническа помощ:

**0700 14 220** *денонощно*

support@mail.stampit.org